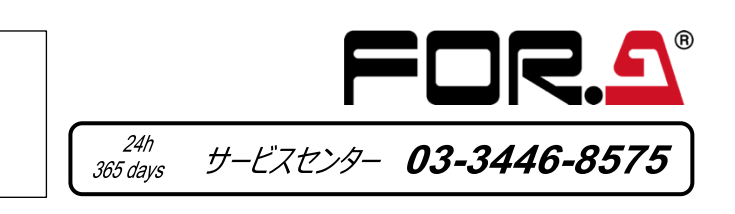

# **USF-212BS** セットアップガイド

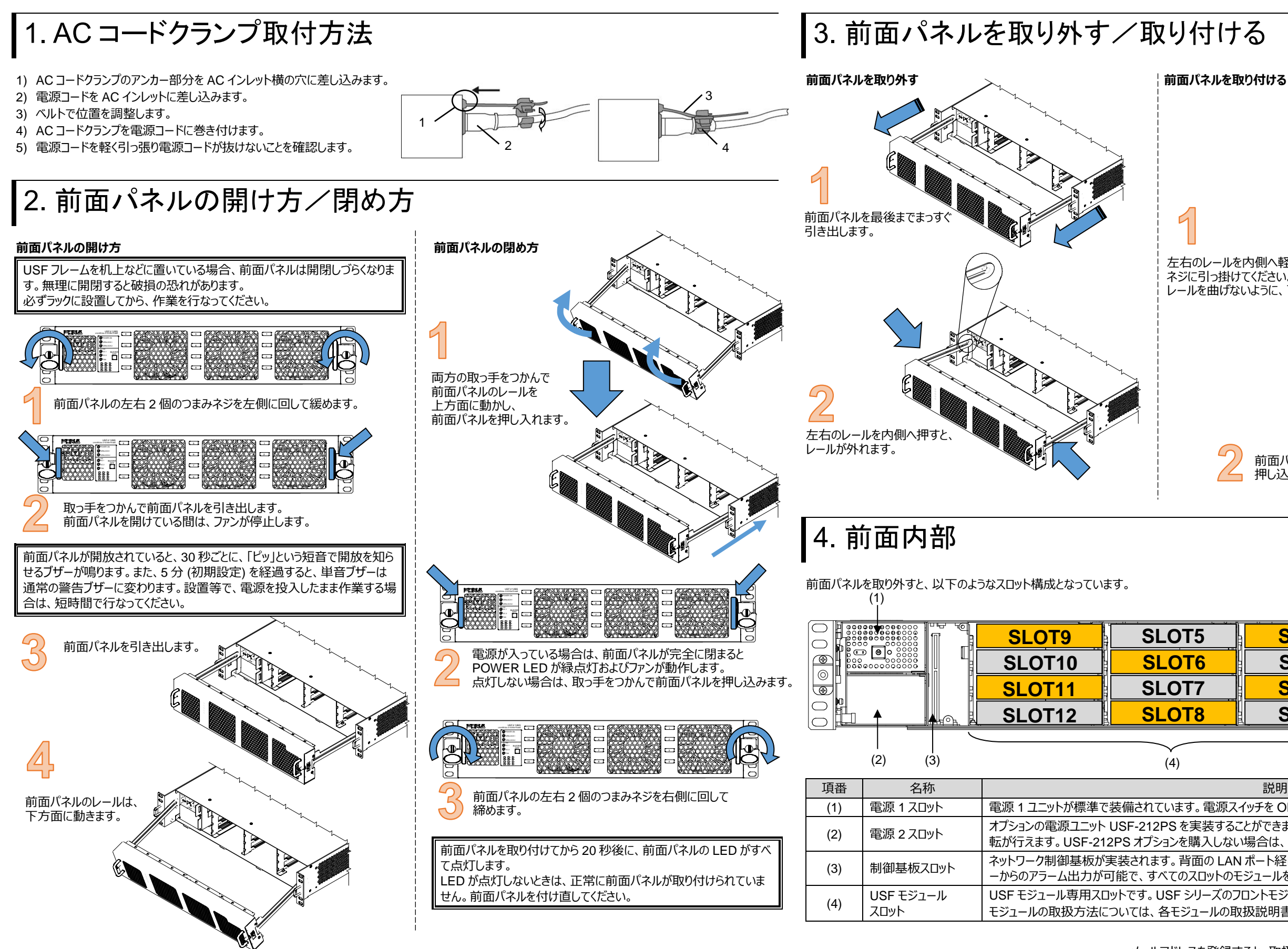

梱包品 USF-212BS (1)、電源コード (1 セット) DVD-ROM (1)、セットアップガイド(本書)

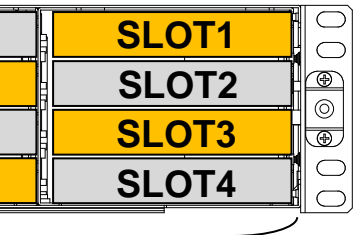

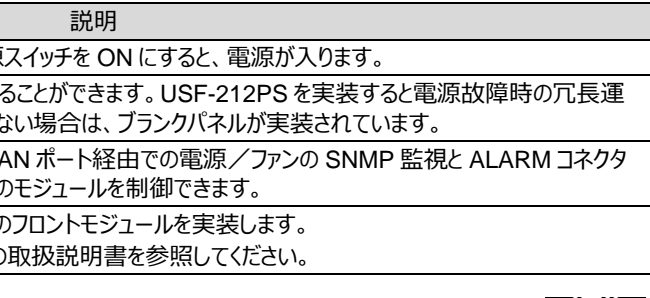

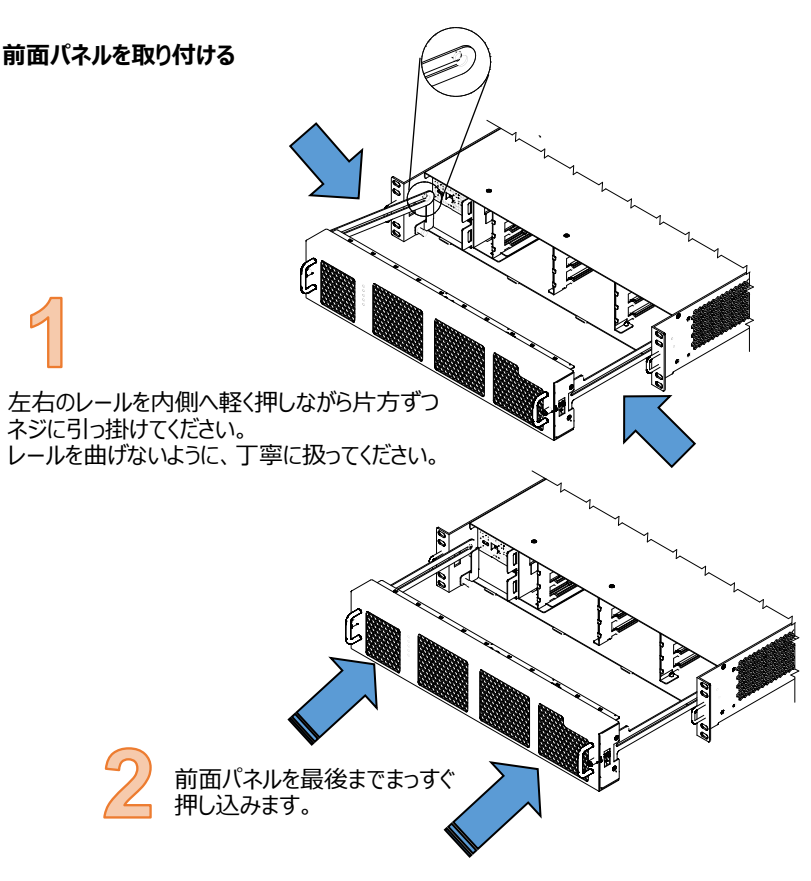

メールアドレスを登録すると、取扱説明書/各種資料がダウンロードできます。 https://www.for-a.co.jp/

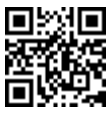

## 5. USF モジュールの取り付け

USF モジュールのタイプによって、実装可能なスロットが異なります。(「フロント/リアモジュール実装可能スロット」参照) スロットに余裕がある場合は、温度上昇を抑えるため、詰めずに間隔を空けてください。 例として、SLOT 1 にモジュールを取り付ける手順を説明します。

### **USF リアモジュールの取り付け**

### **USF フロントモジュールの取り付け**

※ フロントモジュールの取り付けは、必ずリアモジュールの取り付け後に行なってください。

(1) SLOT 1 は前面パネル右上にあります。 (「4. 前面内部」を参照。) (2) ガイドレールに合わせてフロントモジュールを注意しながら少しずつ挿入してください。

(3) フロントモジュールの取っ手部分を、リアモジュールと嵌合するまで押し込みます。

USF モジュールはフロントモジュールとリアモジュールがセットになっています。フロントモジュールとリアモジュールは、必ず決められた位置のスロットに取り 付けてください。

基板実装時に押し入れるときは、必ず取っ手で押してください。取っ手を使わないと、基板上の部品が破損する場合があります。

## **フロント/リアモジュール実装可能スロット**

※USF-10IP シリーズのモジュールについては、モジュールの取扱説明書を参照してください。 <タイプ 1> <タイプ 2>

## <タイプ 3>

・ 空きスロットにはブランクパネルを必ず付けてください。異物の混入や、内部温度上昇を防止するなどのメリットがあります。

注意

・ 静電気による USF モジュールの損傷にご注意ください。 ・ USF フレームの筐体と人体を同電位にするため、静電気破壊防止用の人体アースをとって、基板の配線や部品の足などに直接

・ 緊急の場合に備え、各 USF モジュールは電源を入れたままの取り付け、取り外しが可能です。通常は、電源を OFF にしてくださ

- に触れないようにして作業してください。
- $\mathbf{L}$
- 
- ・ 制御モジュール取り付け、取り外しの場合は、必ず電源を OFF にして行なってください。

・ 電源を ON の状態で、フロントモジュールを取り付け、取り外しする際は、フロントパネルが開放状態になります。この間ファンは停 止しますので、短時間で作業を行なってください。また、終了後、直ぐにフロントパネルを取り付けてください。

# 6. USF フレームと PC の接続

USF-212BS は LAN に接続することで、Web GUI / SNMP により USF モジュールを監視し、不具合をアラームで通知できます。 ネットワークに接続には、LAN A または LAN1/2 を使用する 2 通りの方法があります。システムに合わせて接続してください。

# 7. ネットワークの初期設定

フロント: 1 スロット(全スロット) フロント: 1 スロット (偶数のみ) リア: 1 スロット(全スロット) リア: 2 スロット (上下)  $\bigcap$ **SLOT 10 SLOT 2 SLOT 6 SLOT 12 SLOT 8 SLOT 4**  $\circ$ 対象モジュール: 1100VEA 1043SS 1044UDC 1043VTG-LI

フロント: 1 スロット (奇数のみ) タイム PC から制御する場合に、Processor Control GUI Launcher リア : 2 スロット (上下) とモジュール用 GUI のインストールが必要なモジュール

パソコンの Web ブラウザーを開き、アドレスを入力します。接続に成功すると、Web ブラウザーに Status 画面が表示されます。 LAN A と接続しているとき: **http://172.16.0.10/** (工場出荷時設定) LAN1 または LAN2 と接続しているとき:**http://192.168.0.10/** (工場出荷時設定)

## **IP アドレスの変更方法**

- (1) Network タブをクリックします。
- (2) LAN A の IP アドレスを変更するときは WAN(LAN A) Settings の IP Address、 LAN1/LAN2 の IP アドレスを変更するときは LAN(LAN1/2) Settings の IP Address の 白枠部分に新しい IP アドレスを入力します。
- (3) **Apply** をクリックすると確認メッセージウィンドウが表示されます。 **OK** をクリックします。
- (4) Utility タブをクリックして、**Restart** をクリックします。 再起動確認ウィンドウが表示されるので、**OK** をクリックします。 USF-212BS が再起動します。再起動後、設定が反映されます。

USF-212BS は内部の USF モジュールについても IP アドレスが割り当てられています。 IP アドレス設定の詳細は、USF-212BS 取扱説明書「USF-212BS Web GUI」を参照してください。

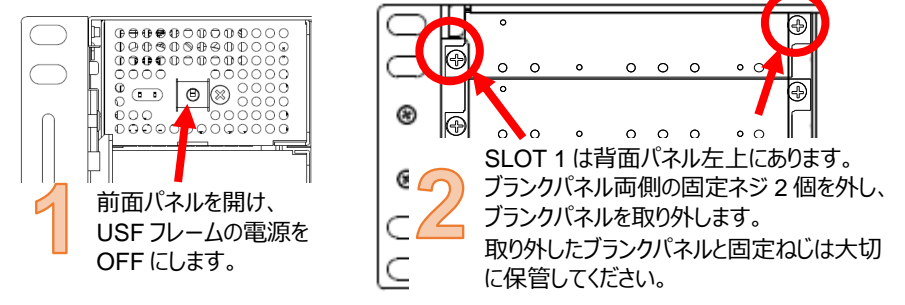

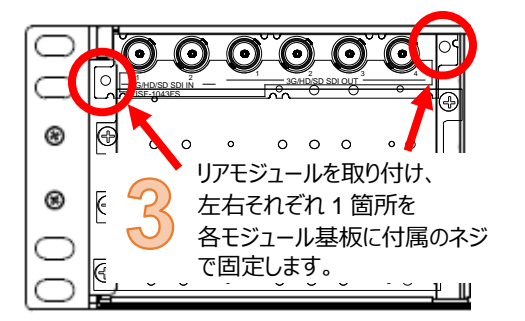

 $\bigcirc$ 

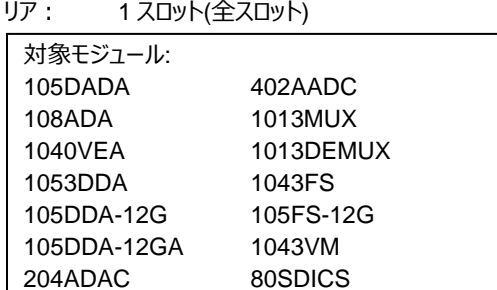

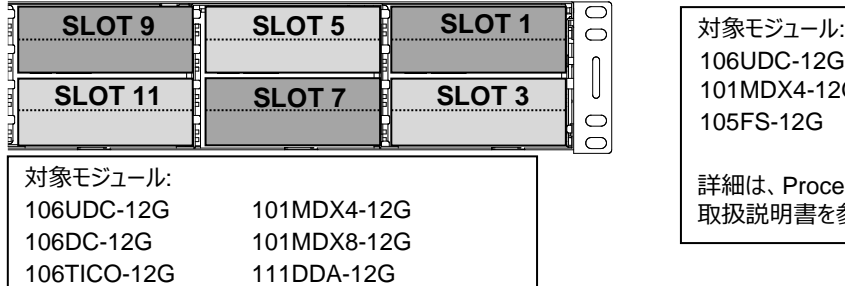

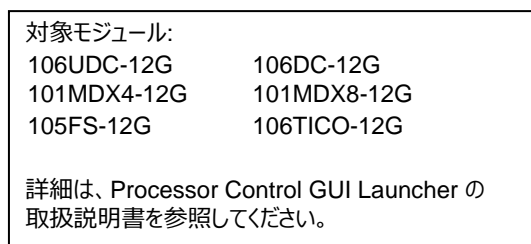

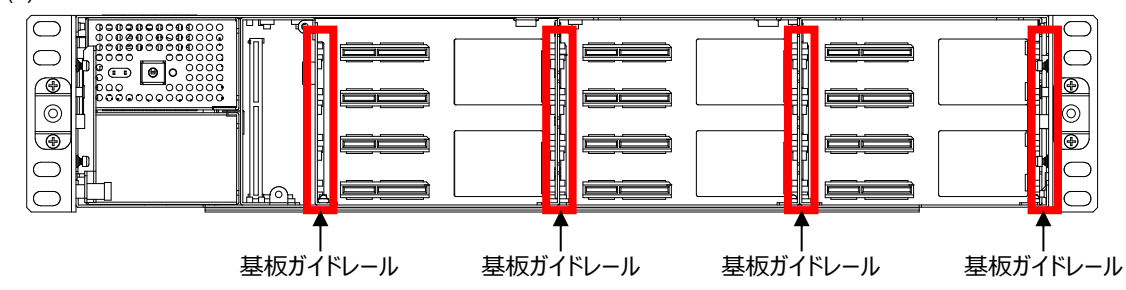

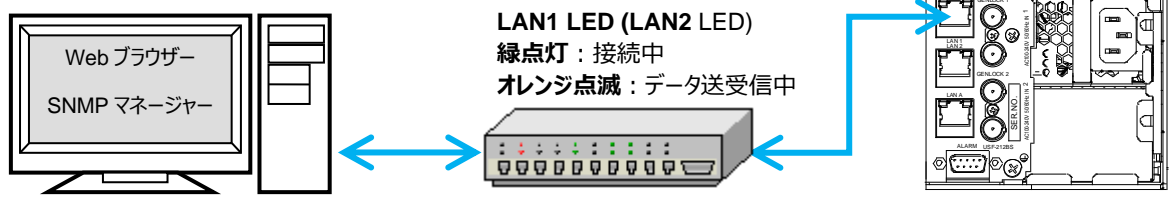

**LAN 1/2 IP Address 工場出荷設定 192.168.0.10**

**Slot1~12 IP Address 工場出荷設定 192.168.0.11 ~192.168.0.22**

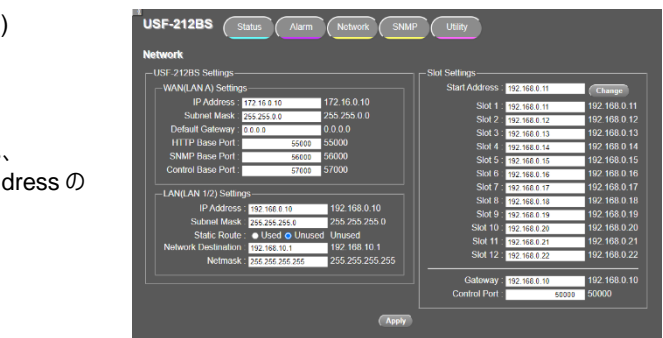

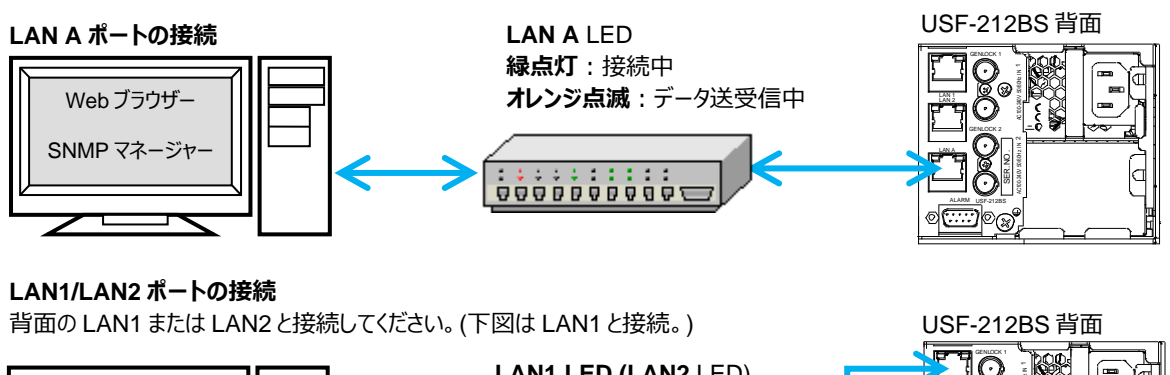

**LAN A IP Address 工場出荷設定 172.16.0.10**